## Introducing **Manulife ID**

Manulife ID is a single, secure username and password for accessing Manulife solutions.

Manulife Private Wealth clients can now register for a Manulife ID and benefit from:

- secure and simplified access to all your investment information
- advanced security with multi-factor authentication (prompted when you sign in for the first time on a different device or location)
- faster and easier connection when switching between all your Manulife solutions
- access to a dedicated support team and resource page for registration, technical, and navigation guide

**Follow the steps below to set up your Manulife ID and connect your Private Wealth account.** If you already have a Manulife ID and need to **connect** your Private Wealth solutions to your ID, go to page 3 for instructions.

**With Manulife ID**, you get:

All-around security

Easy setup

Same great experience

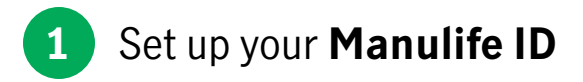

To create a Manulife ID as a new user, enter your:

- 1. Name
- 2. Date of birth
- 3. E-mail address

**Important**: Use the same e-mail address as your T Private Wealth portal.

4. Pick a username and password

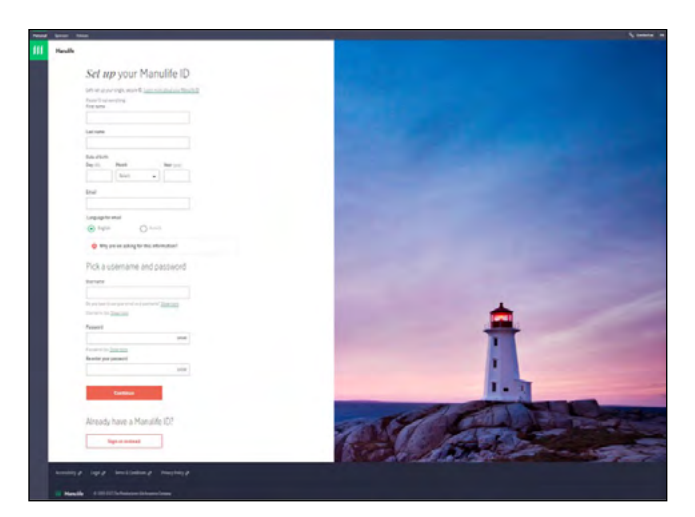

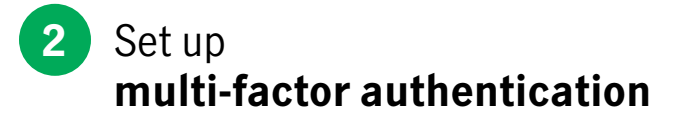

Once you've created your Manulife ID, it's time to set up multi-factor authentication. You will only be prompted when you sign in for the first time from a different device or location.

- 1. You'll then receive an activation e-mail. Check your spam or junk folder if you don't see it.
- 2. Click the **Activate** button in the e-mail to validate your account. You'll have 15 minutes to do this.

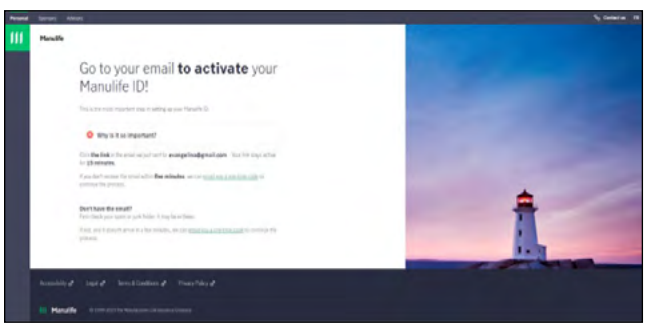

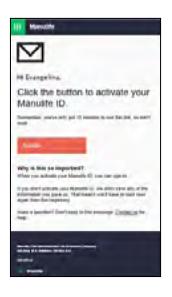

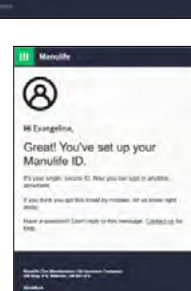

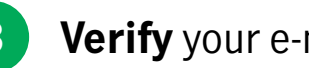

## **3 Verify** your e-mail address

Once you've validated your account, you'll be brought back to the site and prompted to sign in. Use your new Manulife ID username and password.

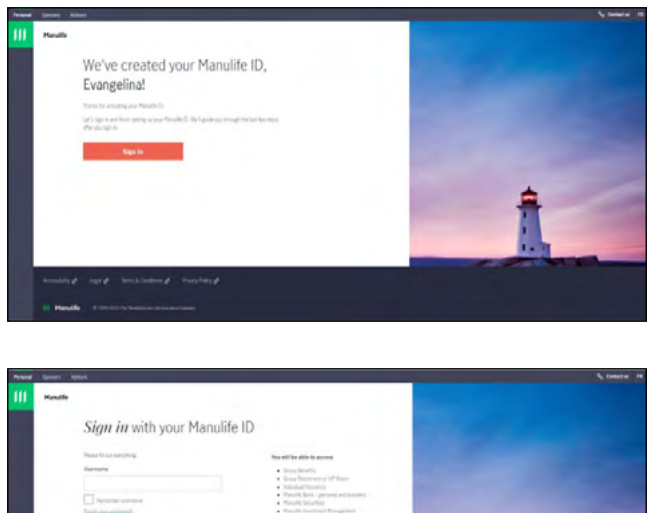

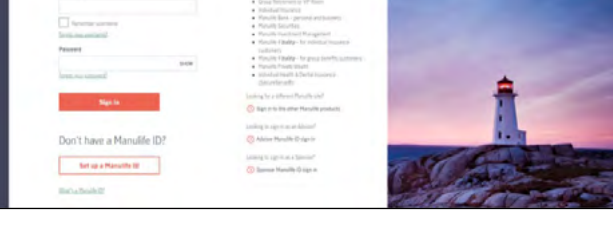

## **4** Add a **mobile number**

Once you've signed in with your Manulife ID, you'll be asked to add a mobile number.

- 1. Enter your mobile number, then click **Add number**.
- 2. A code will be sent to your mobile number. You'll have 15 minutes to use the code.
- 3. Enter the code and click **Continue**.

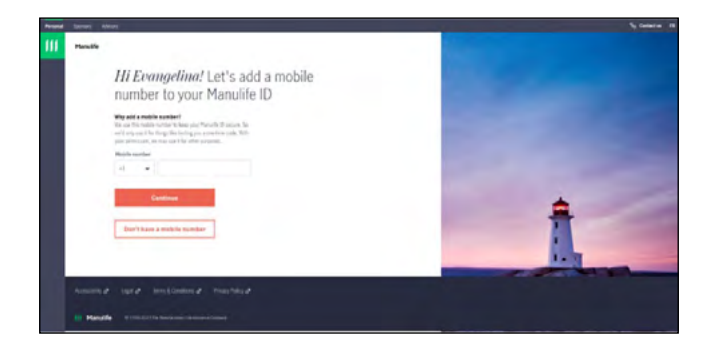

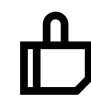

Congratulations, your Manulife ID is created! Now, let's connect your Private Wealth account.

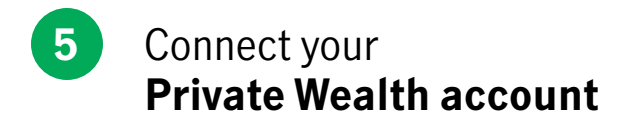

After creating your Manulife ID and signing in, you will see a dashboard of all of Manulife's solutions.

- 1. On the **Private Wealth** tile, select **Go**.
- 2. You'll be redirected to the **Connect your account** page where you'll be asked to enter the last 4 digits of your Social Insurance Number.
- 3. Once entered, click **Connect** and you'll be redirected to the Private Wealth portal.

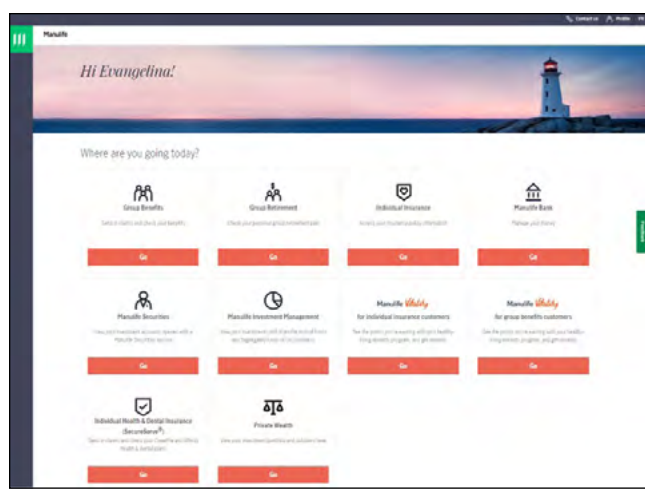

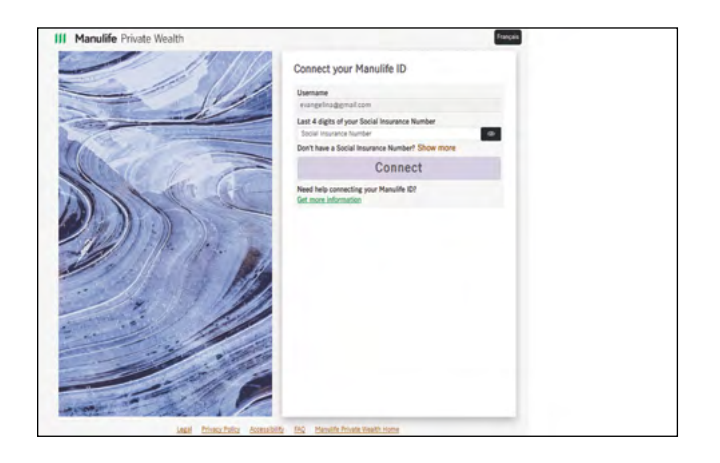

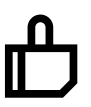

Your Private Wealth account is now connected to your Manulife ID!

## Manulife Private Wealth  $\mathbf{III}$

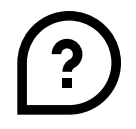

**We're here to help** For registration and technical support

• **E-mail: [MPW\\_Client\\_Service@manulife.ca](mailto:MPW_Client_Service%40manulife.ca?subject=)**

• **Phone: 1-833-881-4358** We're available Monday to Friday, 9 a.m. to 5 p.m. (ET).

Manulife, Stylized M Design, Manulife Private Wealth, and Manulife Private Wealth & Design are trademarks of The Manufacturers Life Insurance Company and are used by it, and its affiliates, under license.